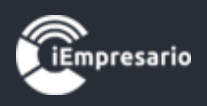

## <span id="page-0-0"></span>**Tabla de contenido**

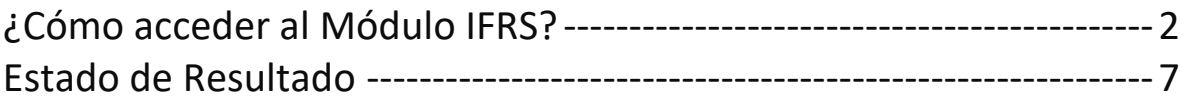

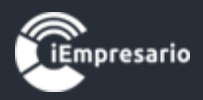

## Módulo IFRS

## ¿Cómo acceder al Módulo IFRS?

<span id="page-1-0"></span>Para acceder al Módulo IFRS debe presionar botón IFRS.

Este módulo permite realizar clasificación de cuentas de la contabilidad tributaria tradicional a una contabilidad bajo las normativas internacionales de informes financieros (IFRS).

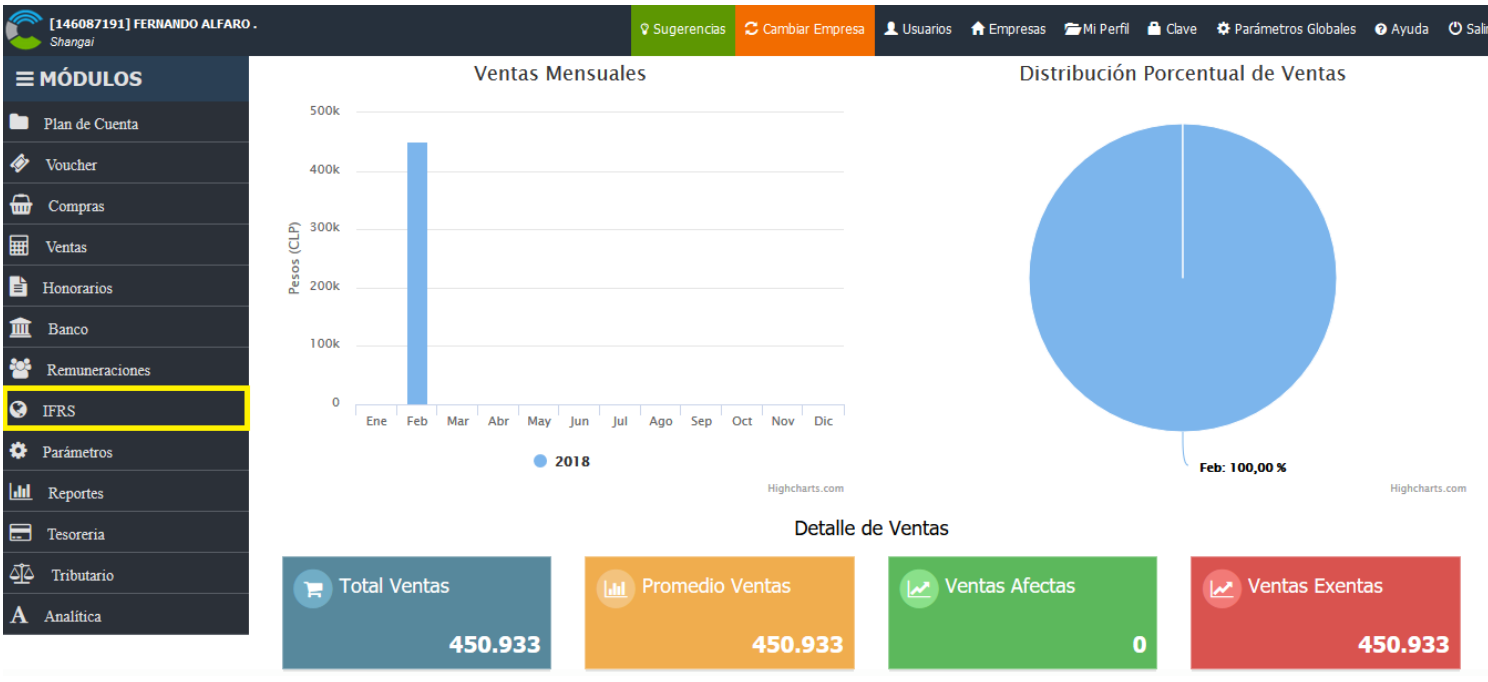

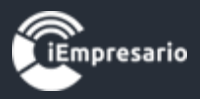

En esta sección puede configurar Plan Financiero/Contable IFRS. Con esto podrá obtener el balance clasificado según la anterior norma, para ello debe seleccionar el Tipo.

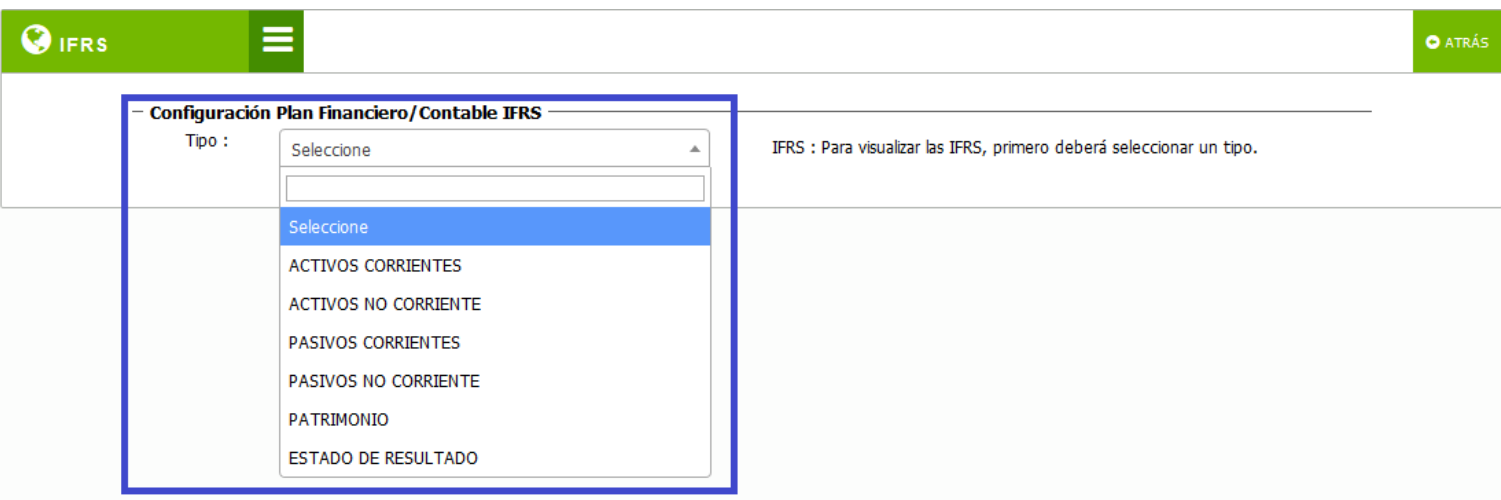

Según el Tipo seleccionado se cargarán el ítem IFRS donde debe asignar el que desee.

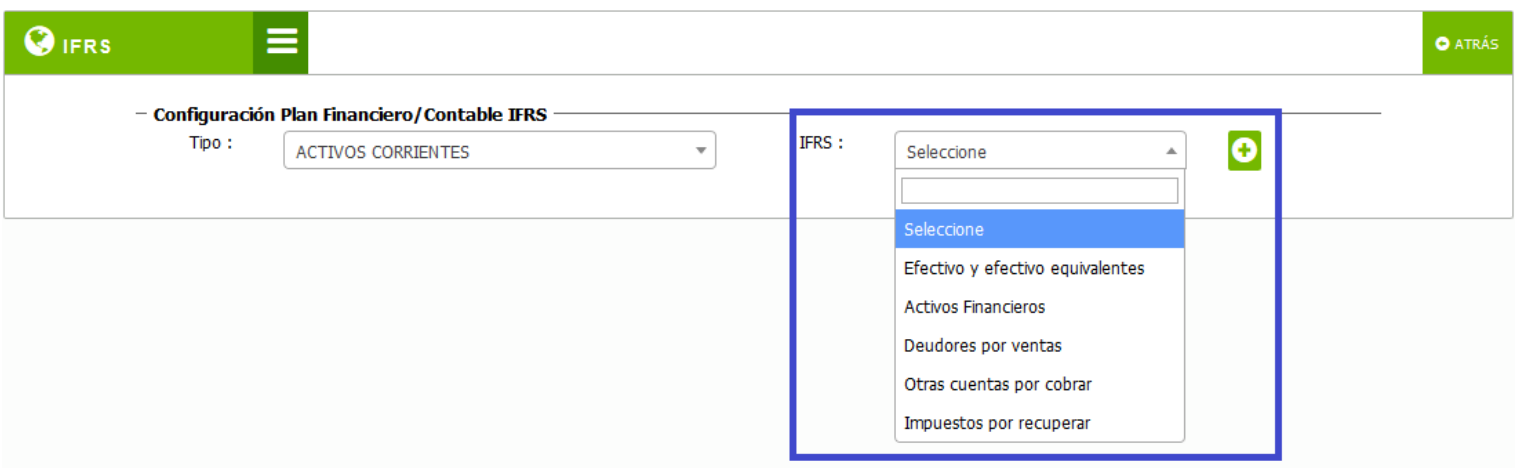

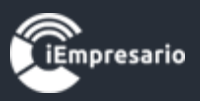

Aparecerán 2 listados unos con Cuentas Sin Clasificar y otro con Cuentas Clasificadas. Para clasificar estas en el listado que desee debe seleccionar la cuenta y presionar la flecha que apunte hacia el listado que desea moverla, terminando el proceso al presionando el botón Clasificar.

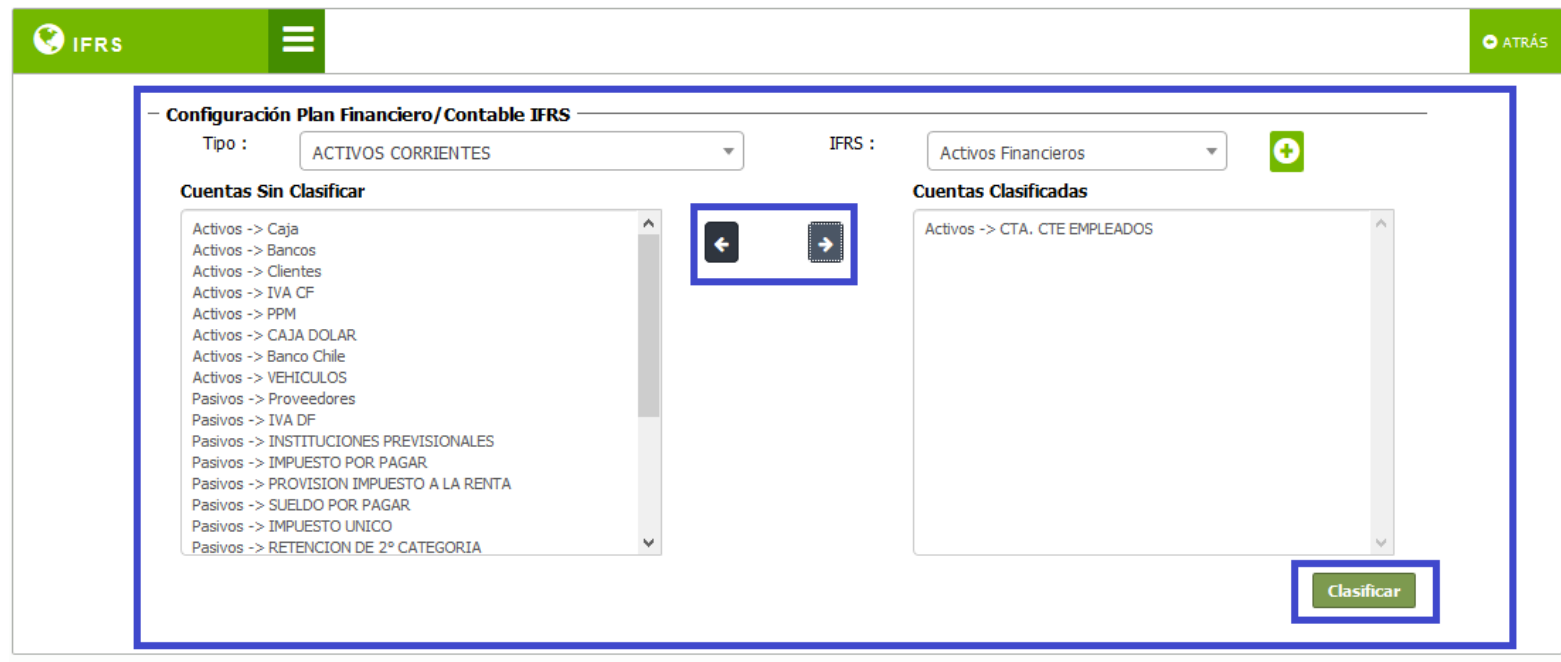

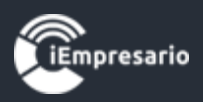

Si desea añadir un nuevo ítem IFRS, presione el botón que se indica en la imagen.

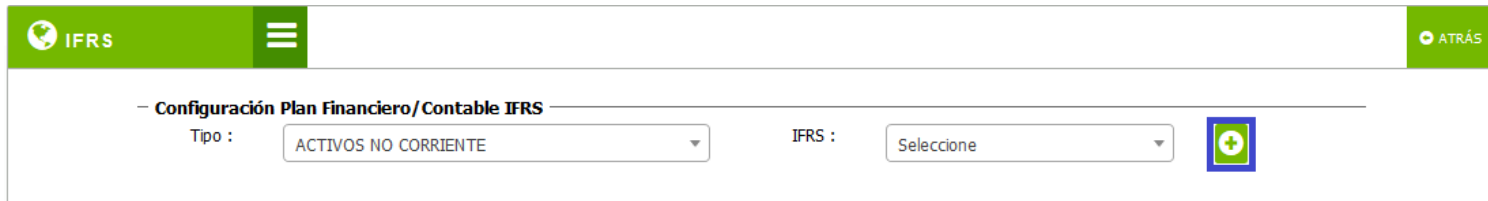

Se cargará una ventana en la que debe seleccionar el Tipo e ingresar el nombre de la clasificación y presionar el botón Guardar.

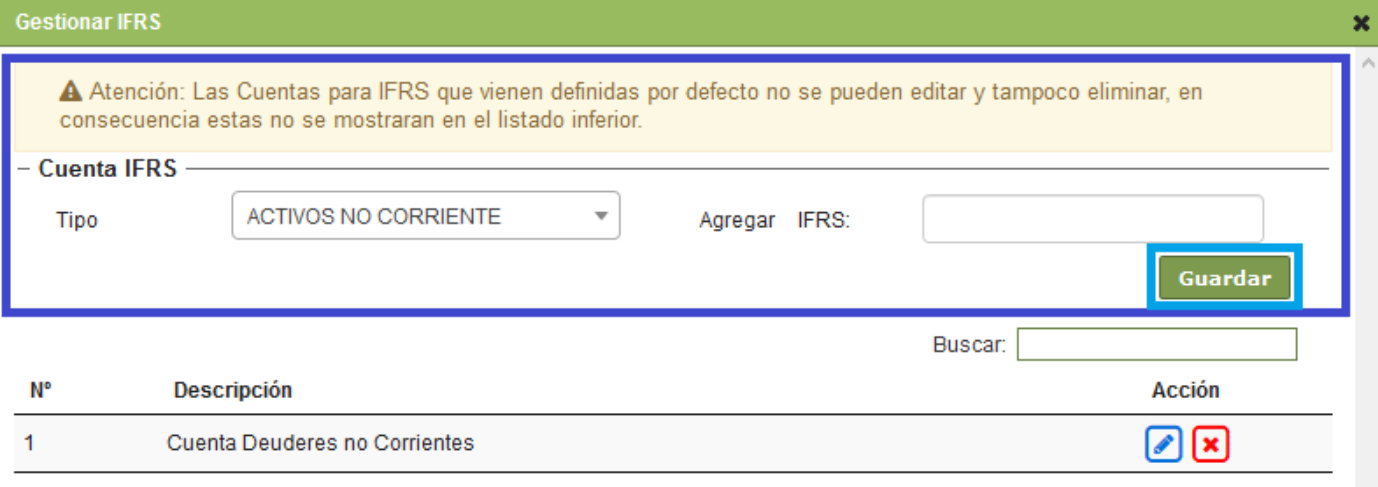

Mostrando registros del 1 al 1 de un total de 1 registros

El nuevo ítem creado quedara disponible para su uso y se cargará en el listado donde podrá ser editado o eliminado si lo desea.

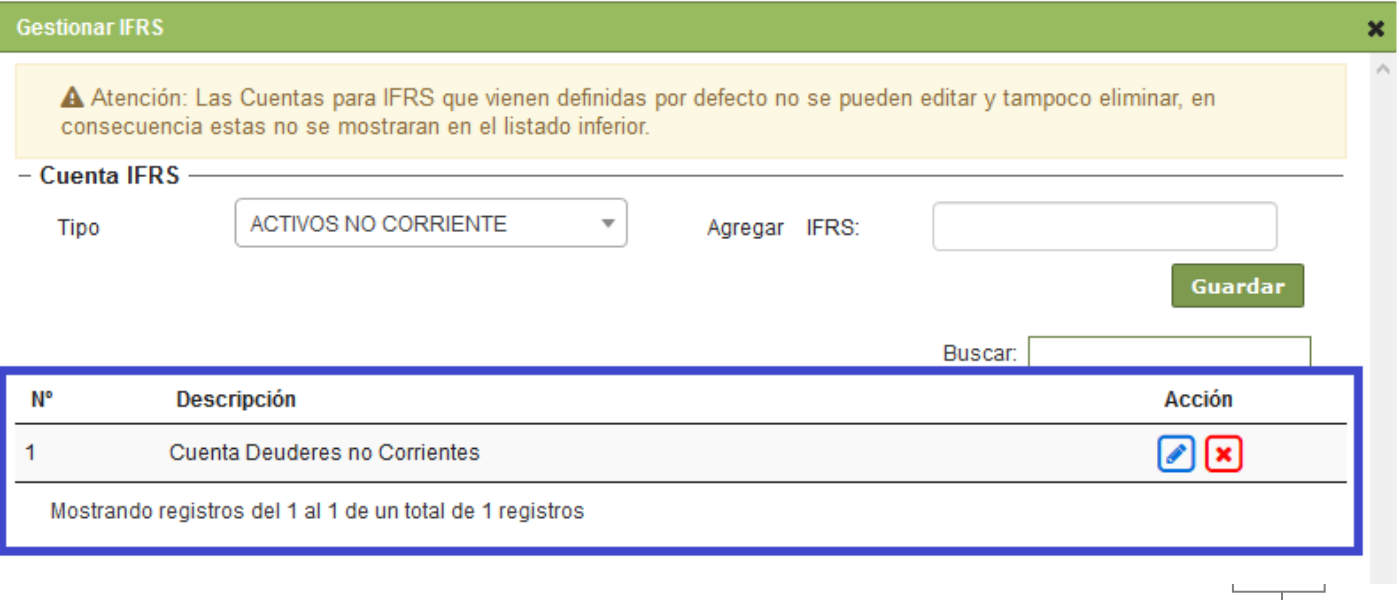

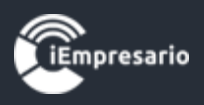

Para editar un ítem IFRS debe presionar el botón de edición ,  $\bullet$  se cargarán los datos de lo seleccionado a modificar para que realice los cambios necesarios, luego debe presionar el botón Guardar.

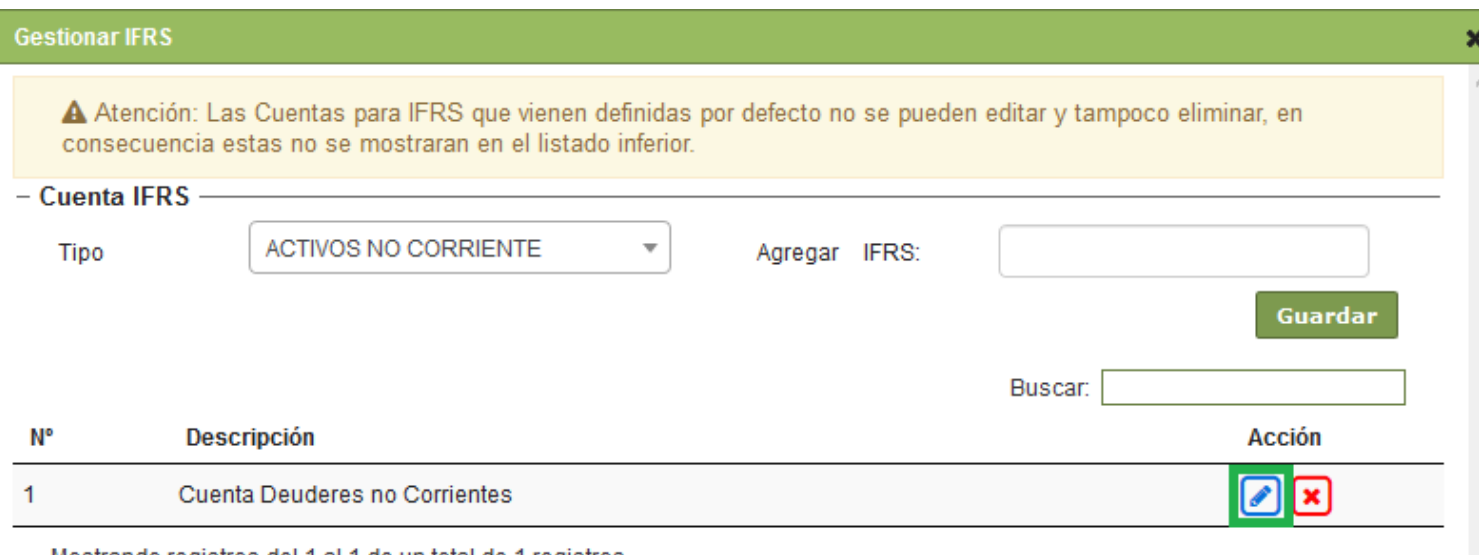

Mostrando registros del 1 al 1 de un total de 1 registros

 Para eliminar un ítem IFRS debe presionar el botón de eliminación, aparecerá un mensaje de confirmación donde debe presionar Eliminar.

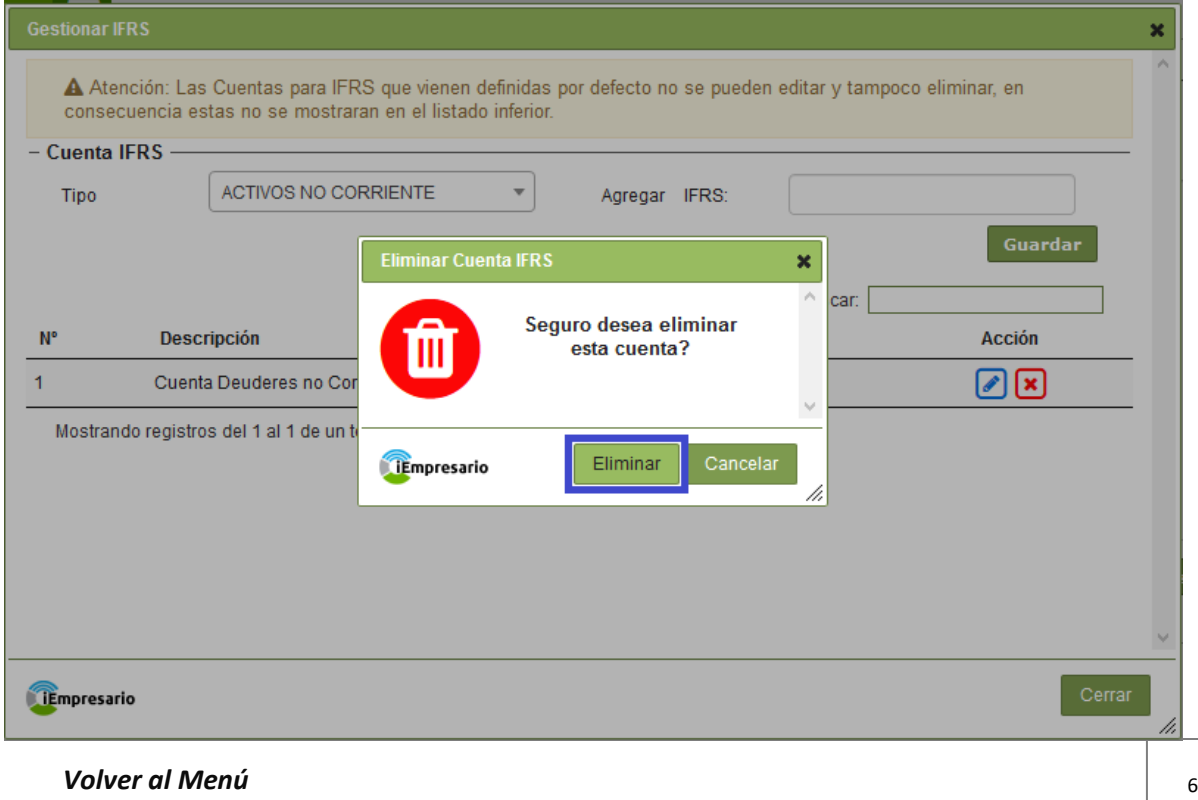

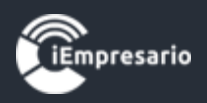

## Estado de Resultado

<span id="page-6-0"></span>Nuestro software tiene las características de permitir entregar el EERR diferenciado por Centro de Costo lo que permitirá analizar en forma separada cada unidad productiva.

Para clasificar el estado de resultado usted debe presionar el siguiente botón.

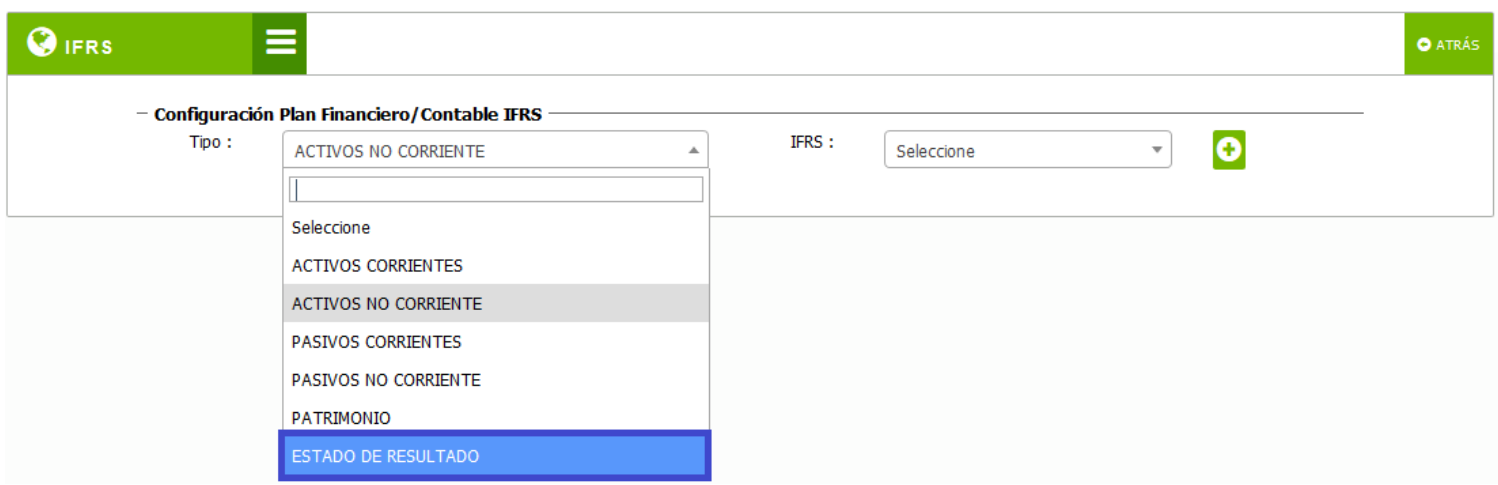

Se cargarán los siguientes ítems, donde debe asignar el que desee para iniciar la correcta clasificación.

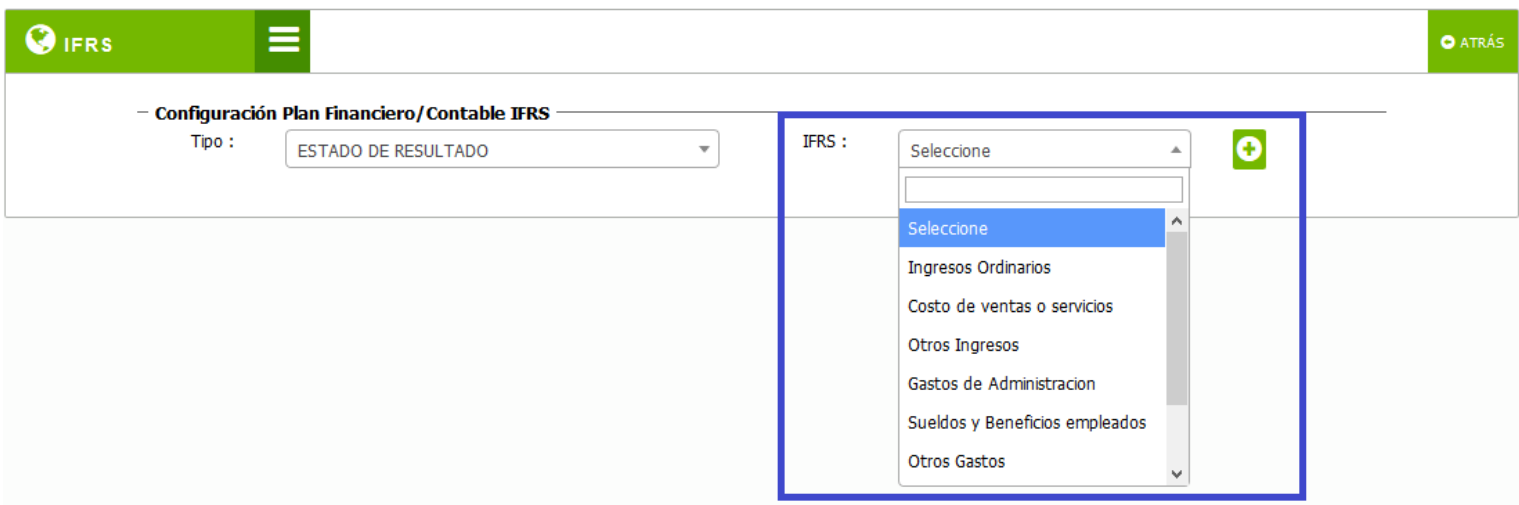

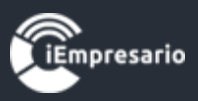

Aparecerán 2 listados unos con Cuentas Sin Clasificar y otro con Cuentas Clasificadas. Para clasificar estas en el listado que desee debe seleccionar la cuenta y presionar la flecha que apunte hacia el listado que desea moverla, terminando el proceso al presionando el botón Clasificar.

Al tener correctamente clasificado usted podrá generar en el Módulo de Reportes el informe financiero estado de resultado.

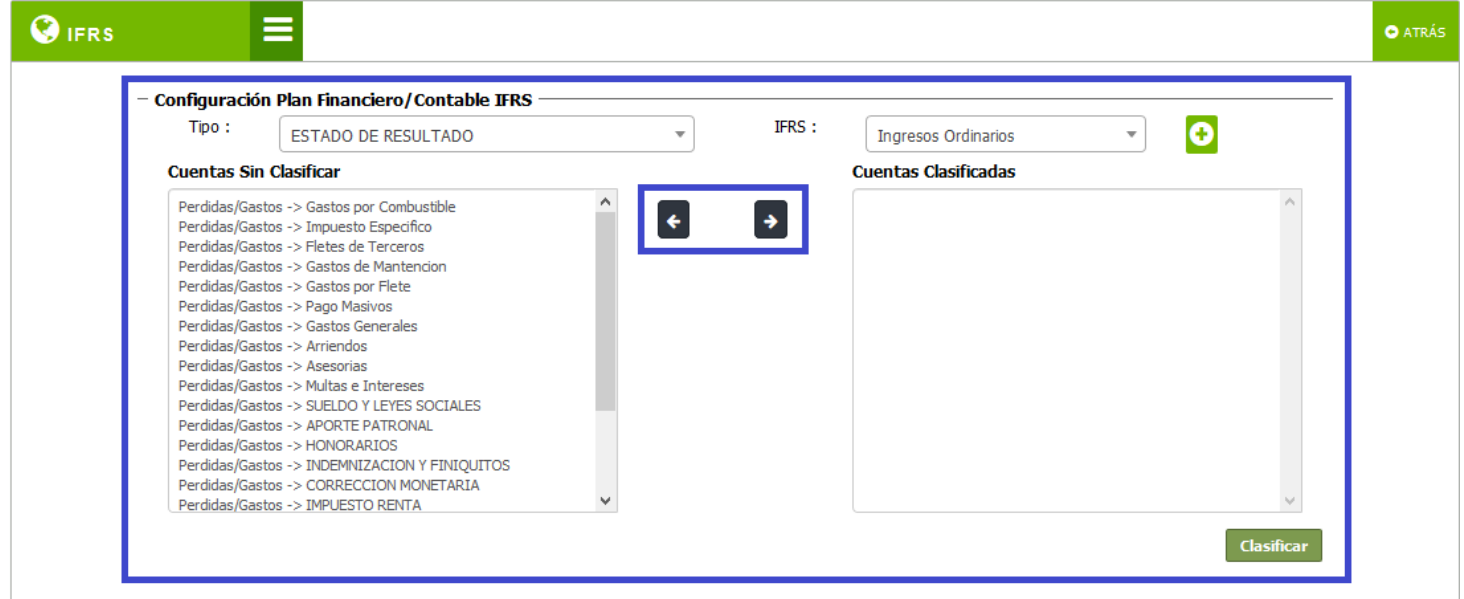

Ej. Ítem Ingresos Ordinarios.

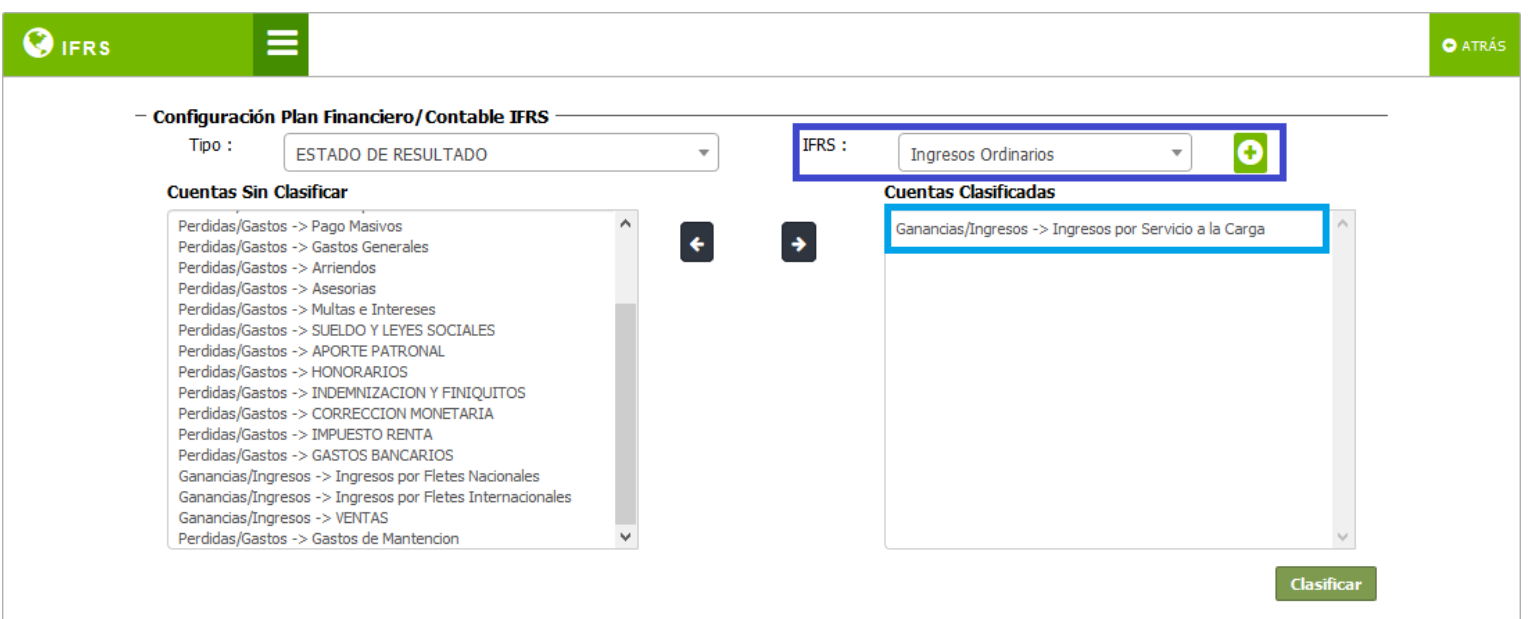

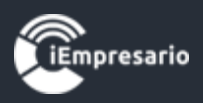

Ej. ítem Gastos de Administración.

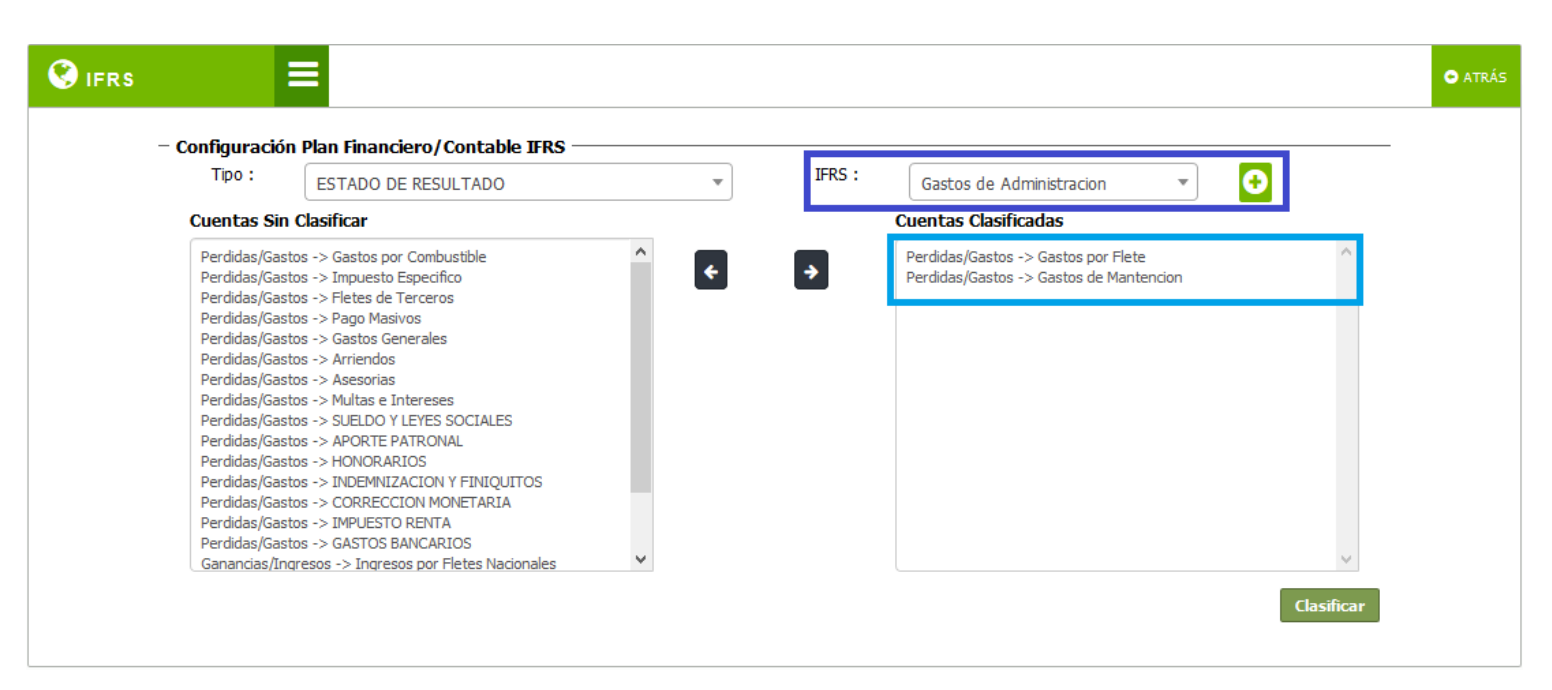